# Attribute Description Tooltip PRO

## User Guide

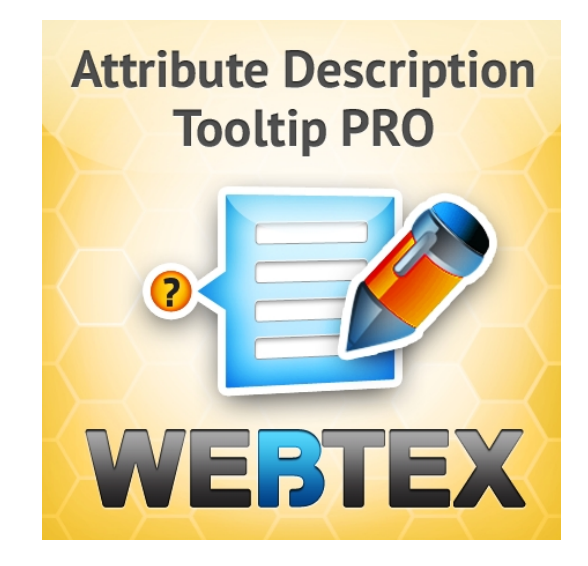

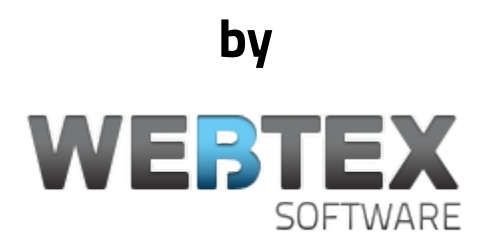

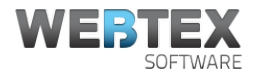

# **Table of Contents**

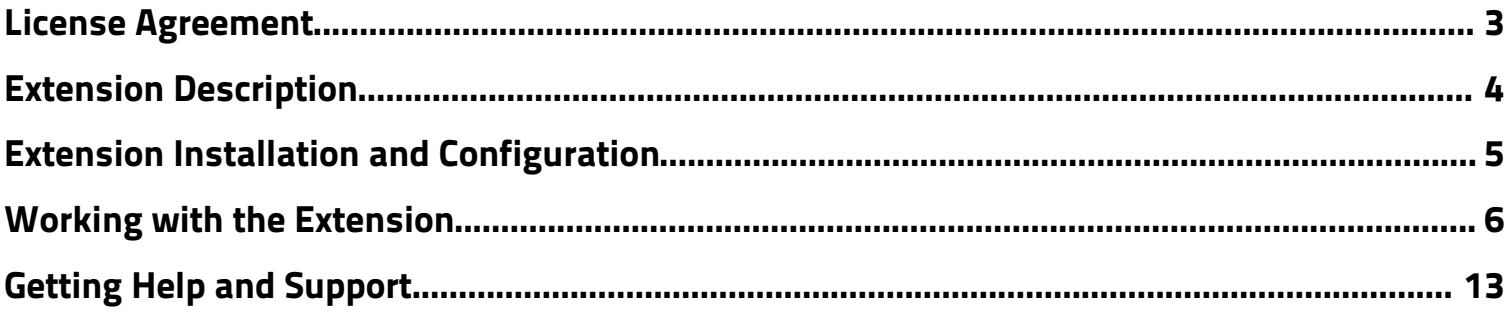

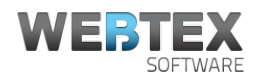

# <span id="page-2-0"></span>License Agreement

**The following license agreement (hereinafter referred to as the "Agreement") is between Webtex Software (hereinafter referred to as the "Vendor") and company or person purchasing Vendor's software (hereinafter referred to as the "Client"). This agreement applies to all extensions, software, code, scripts (hereinafter referred to as the "Software") the Client purchases from Vendor.**

### **General**

By purchasing the Software the Client is asserting with the below-stated Terms and Conditions of the present Agreement, and agrees to use the Software in compliance with this Agreement.The Agreement comes into legal force at the moment when the Client orders Vendor's Software from Vendor's website or receives it through email or on any storage device.

### **Copyright**

Vendor is the copyright holder of the Software. The Software or a portion of it is a copyrightable matter and is liable to protection by the law. Any activity that infringes terms of this Agreement violates copyright law and will be prosecuted according to the current law. Vendor reserves the right to revoke the license of any user who is holding an invalid license.

### **License**

This Agreement gives the Client the right to use only one copy of the Software on one domain solely for Client's own personal or business use, subject to all other terms of this Agreement. A separate license should be purchased for each new Software installation. Any distribution of the Software without Vendor's consent, including noncommercial distribution is regarded as violation of this Agreement and entails liability, according to the current law. The Client may not use any part of the Software in any other software product or website. The Client may not give, sell, distribute, sub-license, rent, lease or lend any portion of the Software or it's documentation to anyone. The Client may not place the Software on a server so that it is accessible via a public network such as Internet for distribution purposes.

#### **Liability**

The Vendor reserves the right to publish a selected list of users of Vendor's Software. The Vendor will not be liable for any damages (including any loss of profits/savings, or incidental or consequential) affected the Client, Client's information or business arising out of the use or inability to use the Software, purchased from the Vendor. The Vendor is not liable for any prosecutions arising from use of the Software against law or for any illegal use.

### **This Agreement**

If the Client fails to use the Software in accordance with the terms and conditions of this Agreement, it constitutes a breach of the agreement, and the Client's license to use the Software will be revoked. The Vendor reserves the right to change this Agreement and to impose its clauses at any time. This Agreement remains effective until terminated. The Vendor retains the right to terminate Client's license to use the Software at any time, if in its sole discretion, the Client is not abiding the terms of this Agreement, including, but not limited to, obscuring or removing any link or copyright notice as specified in this Agreement. The Client may terminate it at any time by destroying all copies of the Software. Termination of this Agreement does not bind the Vendor to return the Client the amount spent for purchase of the Software, unless the Client claims the refund within 30-day period from the day of purchase.

### **Software Support Policy**

The Vendor shall provide the Client with customer support and Software updates free of charge. The Client is entitled to report any errors and bugs he experiences while using the Software.

#### **Return Policy**

The Client may request a full refund for Software, purchased from the Vendor, within a 30-day period from the day of purchase. Within 5 days after the Vendor sends the refund to the Client, the Client is legally obliged to uninstall and remove the Software. Following services are nonrefundable: Magento installation services, design services, search engine optimization services, Magento customization services.

**Copyright © 2011 Webtex Software**

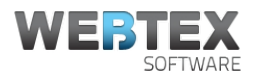

# <span id="page-3-0"></span>Extension Description

This extension is an elder brother of our Attribute Description Tooltip extension, which serves as a solid foundation for the PRO version. With this extension you can add descriptions/hints to any attribute or custom option. When an attribute (or custom option) has a description, it will have an info icon created next to it. When the icon is hovered, a tooltip will popup with a description in it. This will save space on the page, and the design will remain clean, as those descriptions will become visible only when the customer needs them.

## Features

- It adds descriptions/hints to any attributes and custom options on the store.
- Descriptions can be chosen to appear on catalog page or/and on product page.
- Content of a description in highly customizable in terms of images, layout, fonts and colors due to WYSIWYG editor utilization.
- Ability to upload a custom info icon to conform to website design.
- Ability to add different content for a description for different Store Views.
- Ability to add attribute descriptions for configurable products.
- Ability to choose when to show the tooltip: on hover over the icon, on click on the icon, or on hover over the attribute together with the icon.
- Ability to specify desired tooltip positioning.
- Ability to turn on/off fade effect.
- Ability to replace the default info icon with a custom one.
- Tooltip is visible even when the mouse pointer moves away from info icon to the tooltip area. This means that now it will be possible to select/copy all content within the tooltip, and also links will be now clickable.
- It also have an improved tooltip script and now it's possible to configure whether you need the tooltip to pop-up on hover over the info button, or on click on it.
- Ability to add descriptions both to custom option titles and to custom options items.
- Custom Options Snippets functionality will let you create description templates. These templates may be utilizen for custom options in a seamless and instant way. You won't need to manually enter or copy-paste again and again same descriptions. They will always be handy – just one click away. Select the right template – and it will instantly autofill the description box.

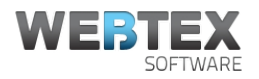

# <span id="page-4-0"></span>Extension Installation and Configuration

- 1. Unpack and copy all extension files to the Magento root folder.
- 2. In Magento Admin Panel navigate to *System→Cache Management*. Select and refresh all cache types.
- 3. Log out of Admin Panel and then log back in.
- 4. Navigate to *System→Configuration→Webtex→Info* section. There you should find Attribute Description Tooltip extension in the list of installed extensions.
- 5. This is it! Extension has successfully been installed.

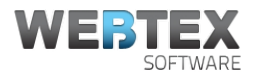

# <span id="page-5-0"></span>Working with the Extension

## 1. **Extension Admin Options**

To adjust the appearance of this extension navigate to *System→Configuration→Webtex→Attribute Description Tooltip.* There you will find options, reflected of the following screenshot:

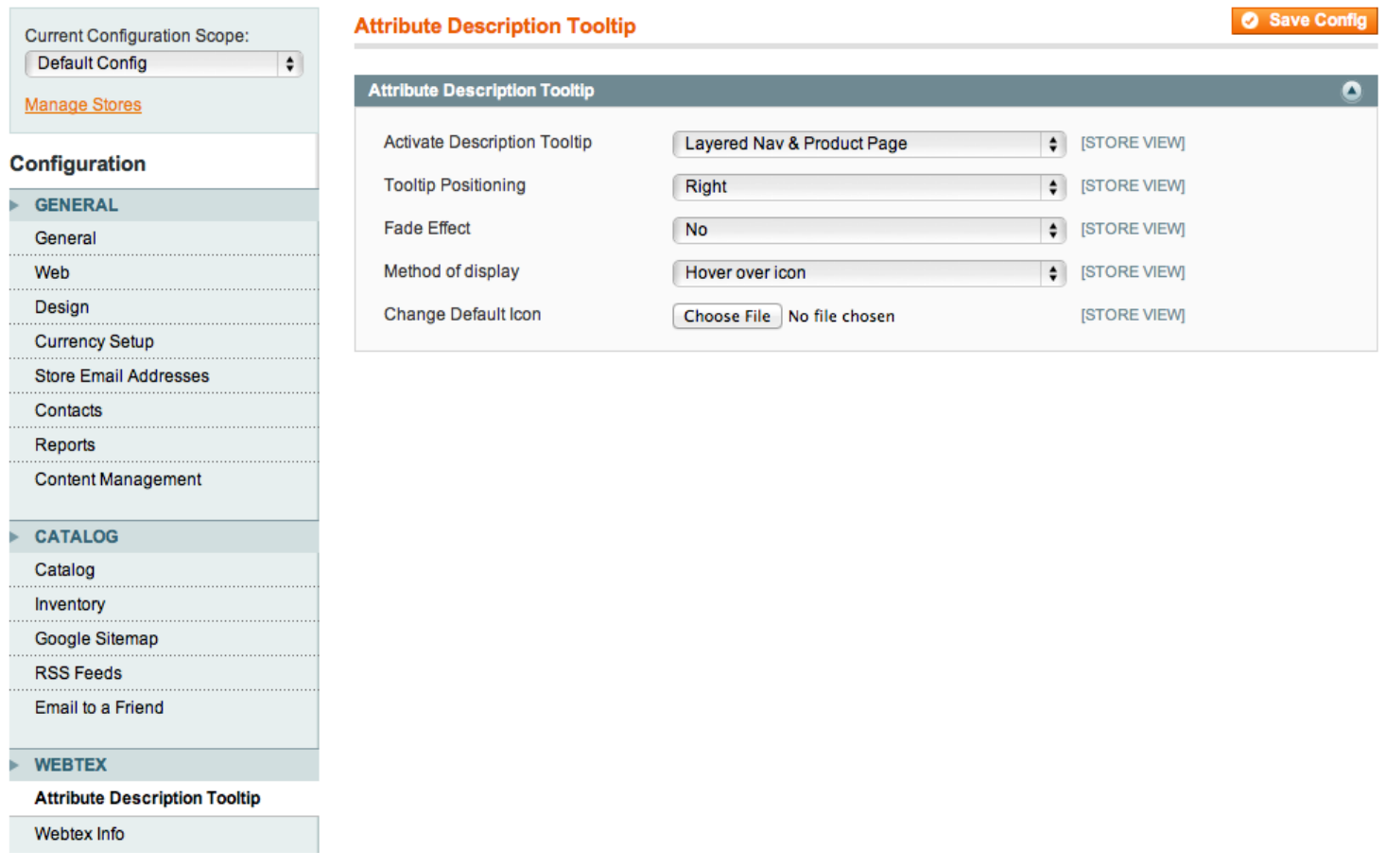

- **Activate Description Tooltip** field lets admin to choose whether he wants to enable this extension for Layered Nav and/or Product Page, or to disable it.
- **Tooltip Positioning** field has 10 options of tooltip positioning.
- **Fade Effect** and **Transparency** implement such fancy effects as fade effect and transparency.
- **Change Default Icon** gives an ability to upload an Info icon of your choice to conform to website design.

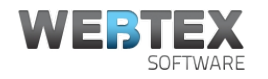

### 2. **Adding Description for an Attribute**

To add a description for a given attribute:

- Go to Admin Panel and navigate to *Catalog→Attributes→Manage Attributes*.
- Select from the list an attribute you want to add description for.
- Now on the Edit Product Attribute page click on Manage Description tab.
- From there you will be able to input attribute description for your store views (see screenshot below).

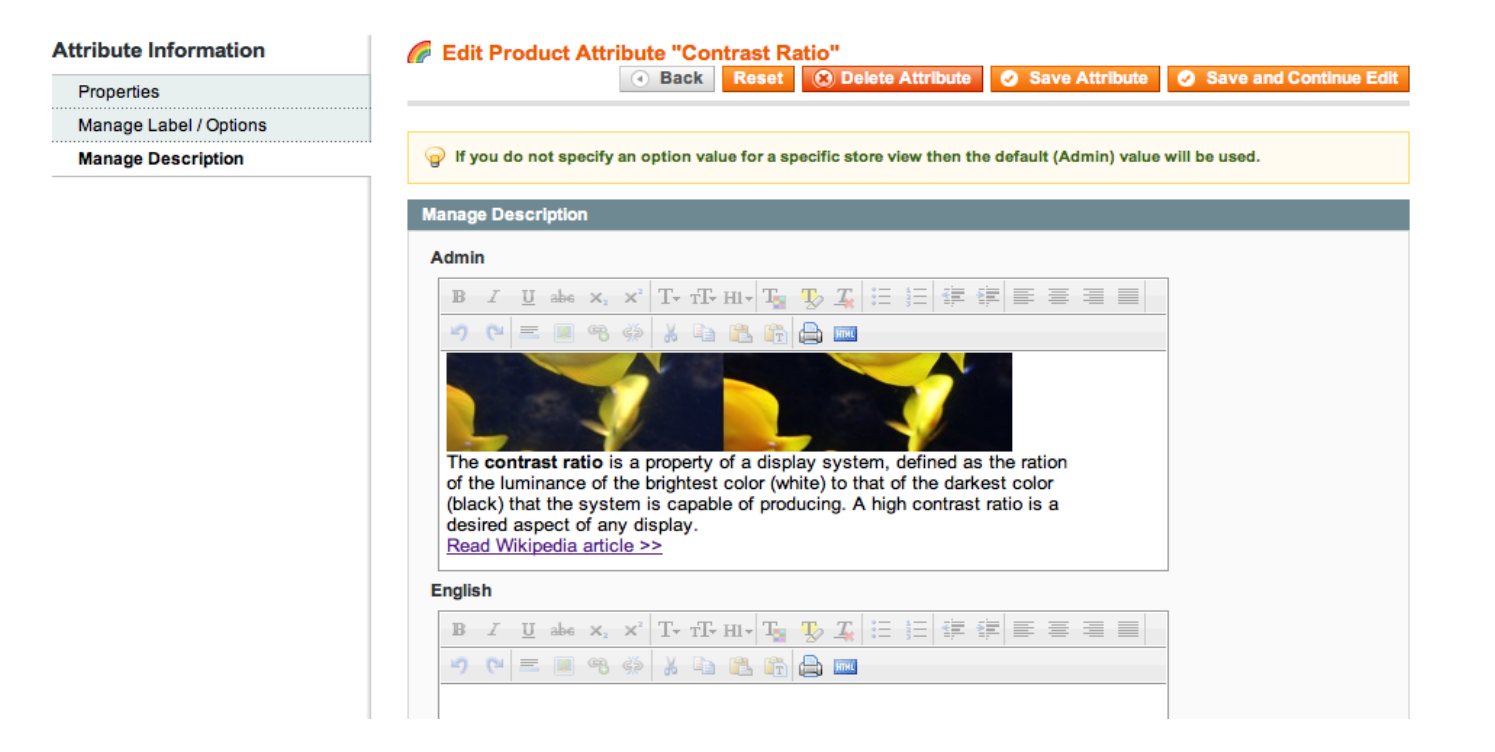

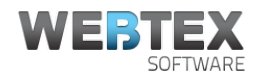

## 3. **Using Attribute Description in Layered Navigation and on Product Page**

If you've selected to display tooltips in Layered Navigation, then the result of adding description in section 2 will look like as follows (when user cursor is over the Info icon):

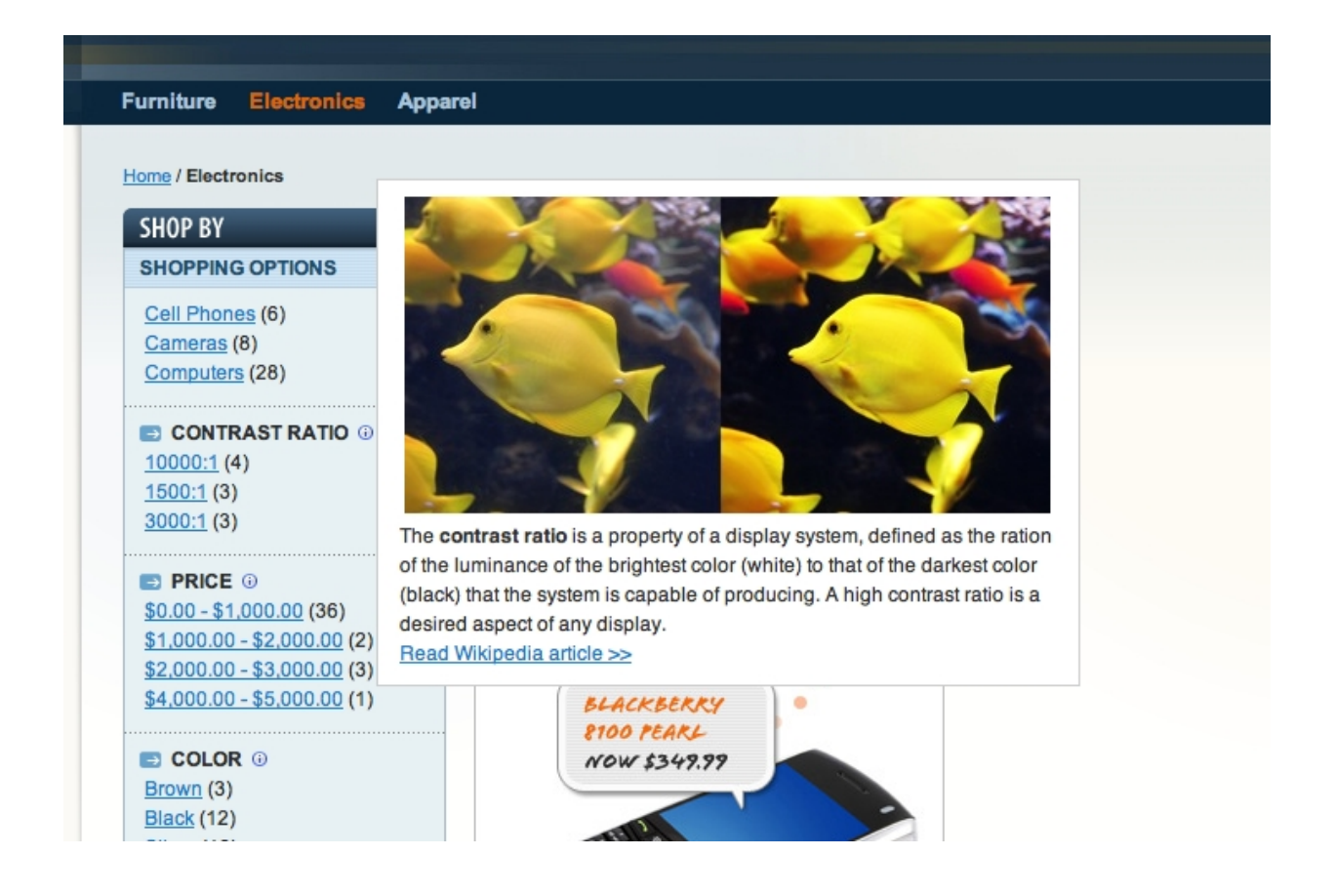

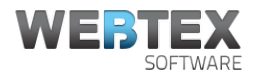

## On the product page it will look like on the screenshot below:

Double click on above image to view full picture to Schoo  $\Theta$   $\mathbb H$ - ⊕ and say **&** COMMUNITY PO **Details** What is your favorit feature? Experience smooth features an ◯ Layered Navigatio ect a DVD player ultrafast 2 ms respor Price Rules contrast ratio; or other digital video Category Manage 300 cd/m<sup>2</sup> brightnes angles Compare Product **Additional Infor Contrast Ratio** <sup>®</sup> **NOW ACCEPT Response Time** PayPa Screensize The contrast ratio is a property of a display system, defined as the ration of the luminance of the brightest color (white) to that of the darkest color You may also be (black) that the system is capable of producing. A high contrast ratio is a desired aspect of any display. Read Wikipedia article >> Computer My Computer

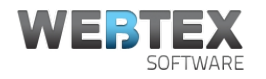

## 4. **Attribute Description for Custom Options**

You may even add descriptions for custom options. In order to do that:

- Go to *Catalog→Manage Products.*
- Select the desired product from the list.
- Now on the Product Information page select Custom Options tab. There you will find Description field were you will want to add your content (see the screenshot below).
- It is possible to add descriptions both for custom options title, and for custom options themselves.

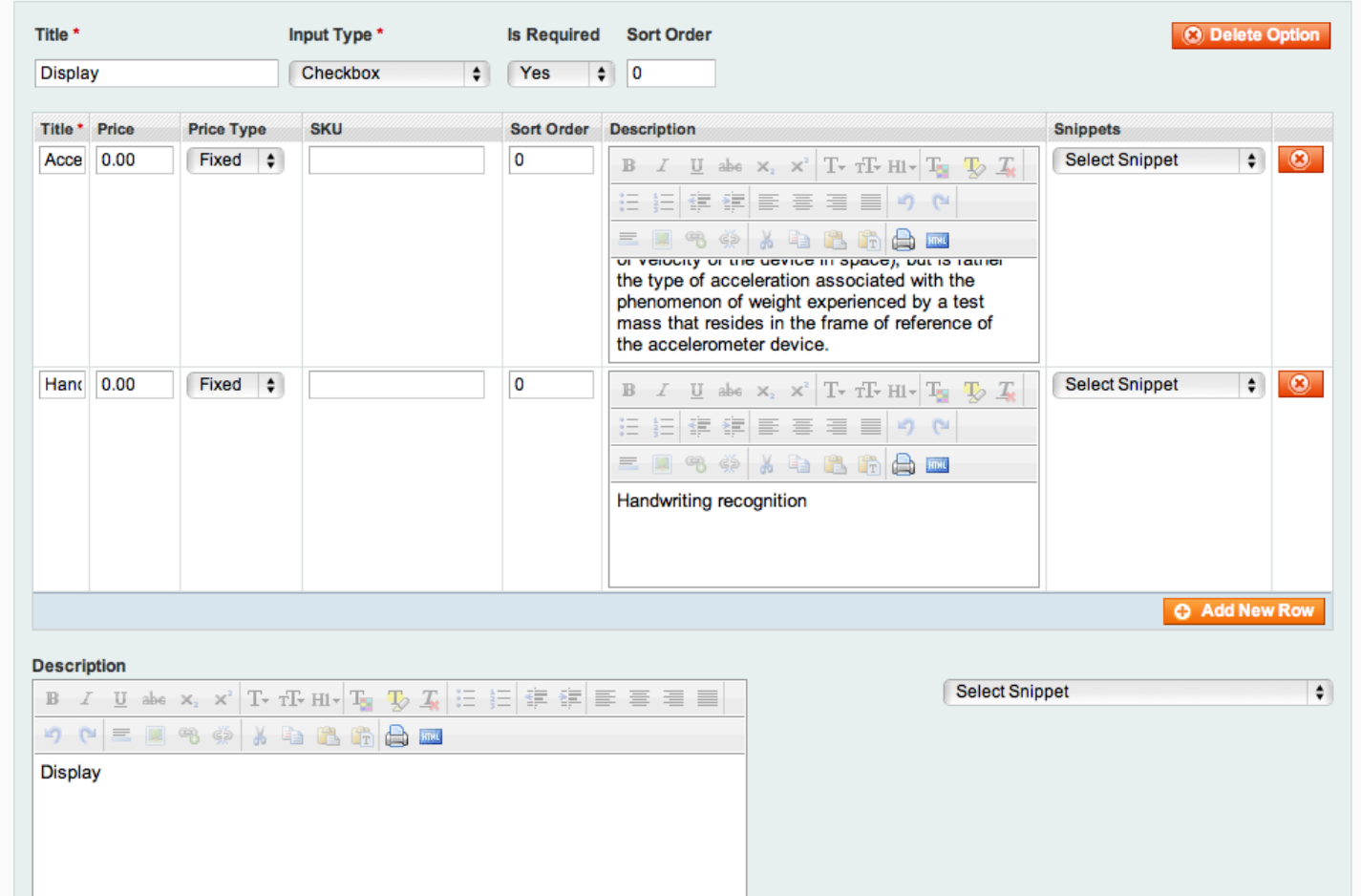

On the screenshot above besides new 'Description' fields, you can also see 'Snippets' dropdown controls.

With these snippets you can add a description from a template. This is very useful when you have a lot of products that have similar custom options with similar meanings. How to create those snippet templates you can read below.

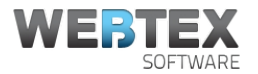

## On the product page custom option description will look like as follows:

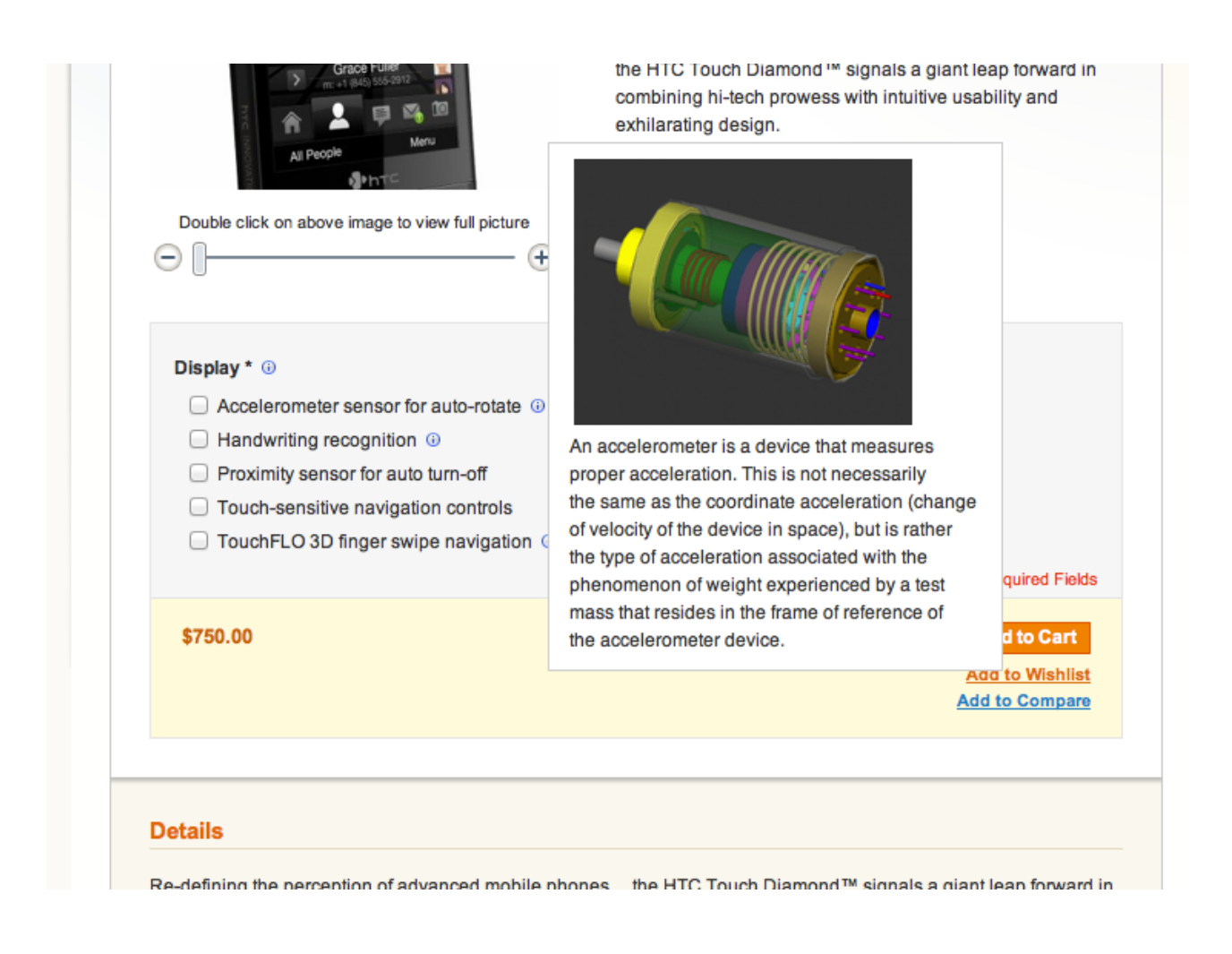

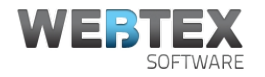

## 5. **Creating and Using Custom Options Snippets**

In the 4-th section we mentioned Snippets. They are used as templates for custom options titles and for custom options themselves. To add/edit those snippets in Admin Panel go to *Catalog->Custom Options Snippets.*

After a snippet is created, it will be possible to add it to any custom options description for any product. Snippet's name will appear in the 'Snippets' dropdown from the screenshot above.

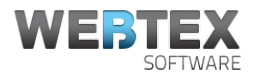

# <span id="page-12-0"></span>Getting Help and Support

All our extensions come with free customer support and future extension updates.

If you've stumbled upon any issues during work with our extension, feel free to send us a message through our contact form: [http://www.webtexsoftware.com/contacts,](http://www.webtexsoftware.com/contacts) or by email: [support@webtexsoftware.com.](mailto:support@webtexsoftware.com)

If you need some special functionality to be created, please let us know at [sales@webtexsoftware.com.](mailto:sales@webtexsoftware.com) We'll do our best to help you!